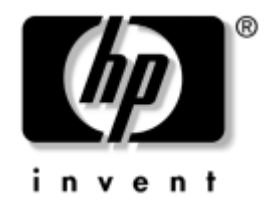

## **Instalação Rápida e Introdução**

Desktops empresariais HP Compaq Modelos d220 e d230

Número de peça do documento: 326325-132

#### **Junho de 2003**

Este manual fornece informações básicas sobre a configuração e manutenção do computador.

© 2003 Hewlett-Packard Company © 2003 Hewlett-Packard Development Company, L.P.

HP, Hewlett Packard e o logótipo da Hewlett-Packard são marcas comerciais da Hewlett-Packard Company nos E.U.A. e noutros países.

Compaq, o logótipo da Compaq e iPAQ são marcas comerciais da Hewlett-Packard Development Company, L.P. nos E.U.A. e noutros países.

Microsoft, MS-DOS, Windows e Windows NT são marcas comerciais da Microsoft Corporation nos E.U.A. e noutros países.

Intel, Pentium, Intel Inside e Celeron são marcas comerciais da Intel Corporation nos E.U.A. e noutros países.

Adobe, Acrobat e Acrobat Reader são marcas comerciais ou marcas comerciais registadas da Adobe Systems Incorporated.

Todos os outros nomes de produtos aqui mencionados poderão ser marcas comerciais das respectivas empresas.

A Hewlett-Packard Company não será responsável por erros técnicos ou editoriais, nem por omissões deste manual ou danos acidentais ou indirectos relacionados com o fornecimento, desempenho ou utilização deste material. As informações contidas neste documento são fornecidas "tal como estão" sem qualquer garantia, incluindo mas não se limitando a garantias implícitas de comercialização e adequação a um fim específico, e estão sujeitas a alteração sem aviso prévio. As garantias para os produtos da HP são estabelecidas exclusivamente na documentação de garantia limitada que acompanha esses produtos. Nada neste documento deve ser interpretado como constituindo garantia adicional.

Este documento contém informações sujeitas a direitos de propriedade protegidas por copyright. Nenhuma parte deste documento poderá ser fotocopiada, reproduzida ou traduzida para outro idioma sem consentimento prévio por escrito da Hewlett-Packard Company.

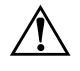

**AVISO:** O texto identificado desta forma indica que a não observância das instruções poderá resultar em ferimentos pessoais ou morte.

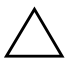

**CUIDADO:** O texto destacado desta forma indica que a não observância das indicações do aviso poderá resultar em danos no equipamento ou na perda de informações.

#### **Instalação Rápida e Introdução**

Desktops empresariais HP Compaq Modelos d220 e d230

Segunda edição (Junho de 2003)

Primeira edição (Abril de 2003)

Número de peça do documento: 326325-132

## **Índice**

#### **[1](#page-3-0) [Instalação rápida](#page-3-1)**

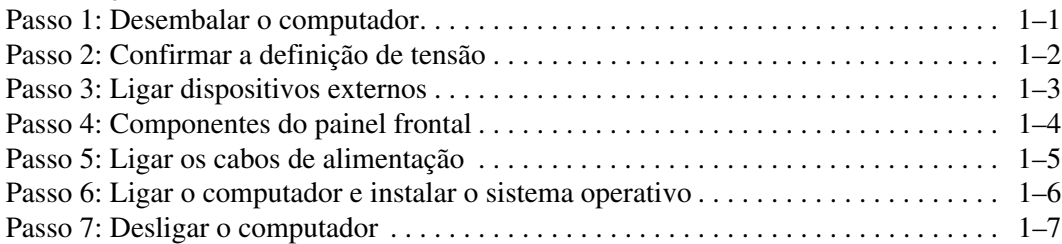

#### **[2](#page-10-0) [Introdução](#page-10-1)**

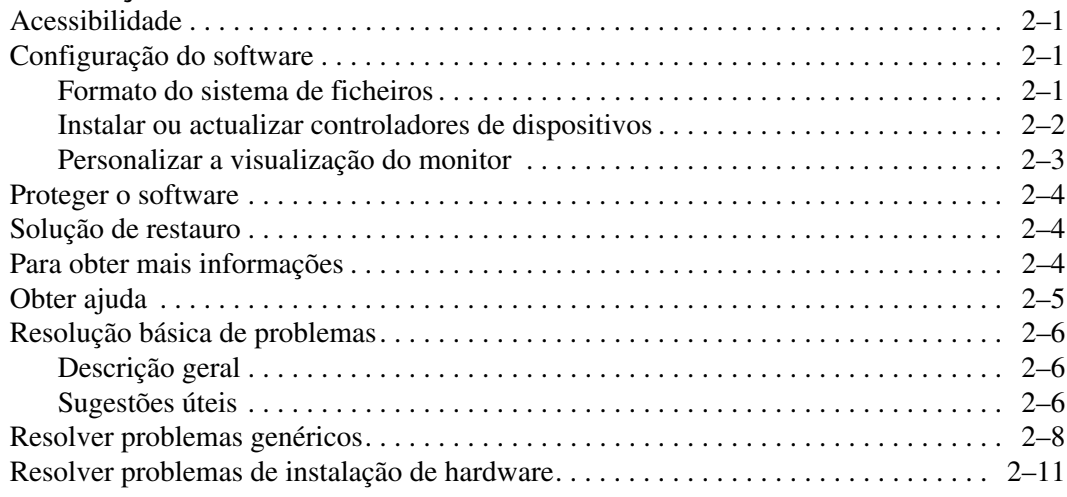

## **[Índice Remissivo](#page-21-0)**

## <span id="page-3-3"></span>**1 Instalação rápida**

## <span id="page-3-2"></span><span id="page-3-1"></span><span id="page-3-0"></span>**Passo 1: Desembalar o computador**

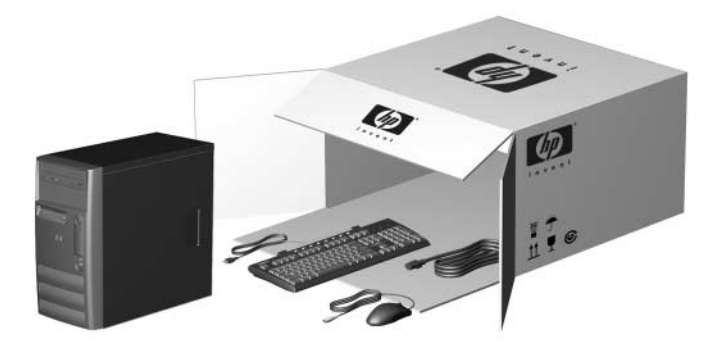

Este equipamento foi testado e aprovado como estando em conformidade com os limites para um dispositivo digital da Classe B, de acordo com a parte 15 das Normas da FCC. Para obter mais informações, consulte a documentação fornecida com o produto.

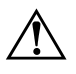

**AVISO:** Para reduzir o risco de choque eléctrico ou danos no equipamento:

- Não desactive a ficha com ligação à terra do cabo de alimentação. Esta ligação é um recurso importante de segurança.
- Lique o cabo de alimentação numa tomada com ligação de terra, que seja de fácil acesso.
- Desligue a alimentação do monitor, retirando o cabo de alimentação da tomada eléctrica.

Para reduzir o risco de lesões graves, leia o Manual de Segurança e Conforto. Este manual descreve a configuração correcta da estação de trabalho, a postura e os hábitos de trabalho recomendados para os utilizadores, além de fornecer informações importantes sobre segurança eléctrica e mecânica. Este manual encontra-se no site da Web em http://www.hp.com/ergo, na unidade de disco rígido ou no CD *Biblioteca de Documentação* fornecido com o produto.

## <span id="page-4-0"></span>**Passo 2: Confirmar a definição de tensão**

<span id="page-4-1"></span>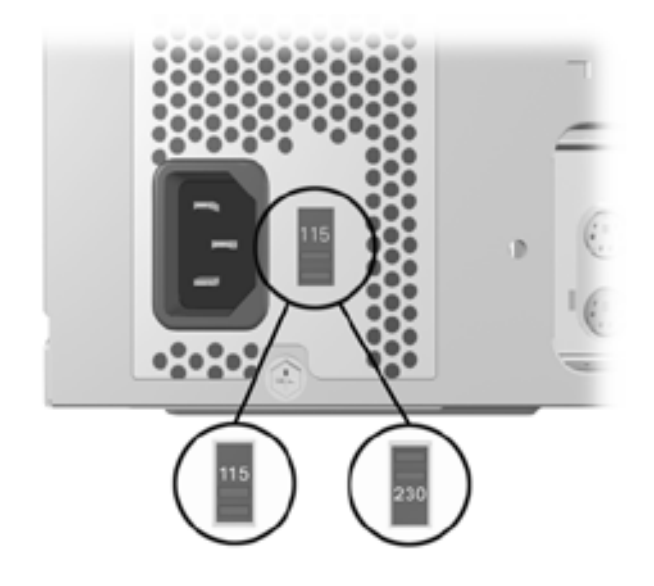

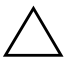

**CUIDADO:** Não deve ser necessário alterar a definição da tensão; No entanto, deve verificar se a selecção da tensão é compatível com as especificações de alimentação locais. Caso contrário, poderá danificar o computador.

## <span id="page-5-0"></span>**Passo 3: Ligar dispositivos externos**

<span id="page-5-3"></span>Ligue os cabos do monitor, rato, teclado e de rede.

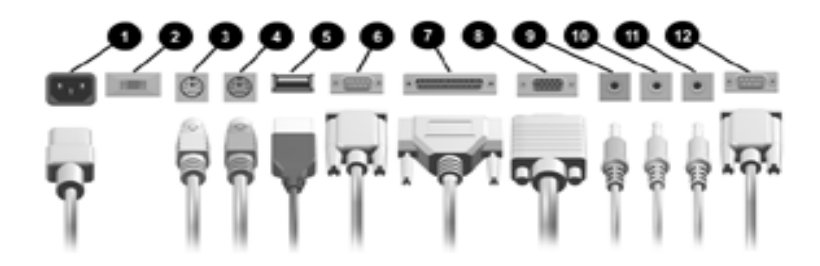

*Conectores do painel posterior (A disposição dos conectores poderá variar de acordo com o modelo.)*

- **0** Conector do cabo de alimentação
- **2** Interruptor de selecção da tensão
- <sup>3</sup> Conector do rato
- **4** Conector do teclado
- **6** Conectores Universal Serial Bus (USB)
- **6** Conector série
- <span id="page-5-1"></span> $\bullet$  Conector de porta paralela
- **8** Conector do monitor
- 9 Conector de Áudio/Entrada de linha
- $\bullet$  Conector de auscultadores/Saída de linha
- $\bullet$  Conector do microfone
- <span id="page-5-2"></span>**<sup>®</sup>** Conector da porta de jogos

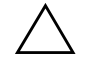

**CUIDADO:** Não instale dispositivos de hardware opcionais ao computador até o sistema operativo estar correctamente instalado. Se o fizer, pode causar erros e impedir que o sistema operativo seja correctamente instalado.

## <span id="page-6-0"></span>**Passo 4: Componentes do painel frontal**

<span id="page-6-1"></span>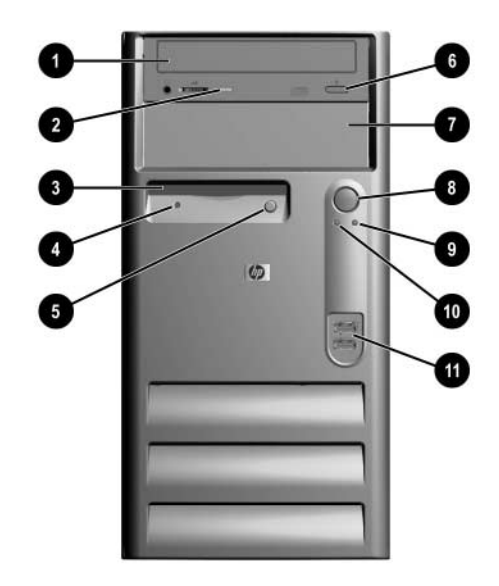

*Componentes do painel frontal*

- $\bullet$  Unidade de CD-ROM
- **2** Indicador luminoso de actividade da unidade de CD-ROM
- **3** Unidade de disquetes
- **4** Indicador luminoso de actividade da unidade de disquetes
- **O** Botão de ejecção da unidade **O** Conectores USB de disquetes
- 6 Botão de ejecção da unidade de CD-ROM
- **<sup>0</sup>** Compartimento de expansão de 5 1/4 polegadas
- 8 Botão de alimentação com dois estados
- 9 Indicador luminoso de alimentação ligado
- **<sup>6</sup>** Indicador luminoso de actividade do sistema
- 

## <span id="page-7-0"></span>**Passo 5: Ligar os cabos de alimentação**

<span id="page-7-5"></span>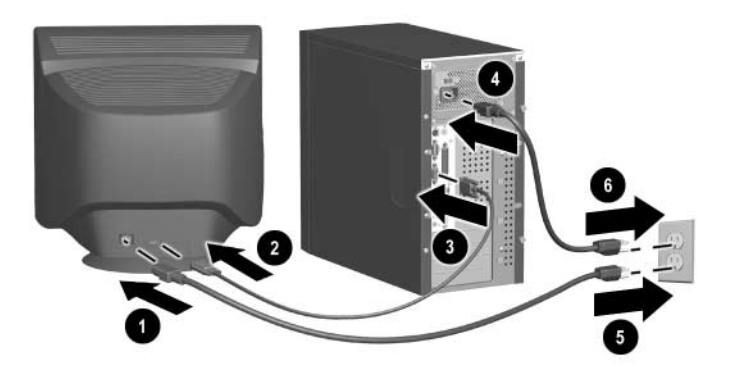

<span id="page-7-4"></span><span id="page-7-3"></span>Ligue os cabos de alimentação e o cabo de monitor, do modo ilustrado. Ligue o monitor e, em seguida, ligue o computador.

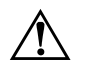

**AVISO:** Para reduzir o risco de choque eléctrico ou danos no equipamento: Não desactive a ficha com ligação à terra do cabo de alimentação. Esta ligação é um recurso importante de segurança.

- Ligue o cabo de alimentação a uma tomada eléctrica com ligação à terra que seja de fácil acesso.
- <span id="page-7-2"></span><span id="page-7-1"></span>Desligue a alimentação do computador, retirando desligando o cabo de alimentação da tomada eléctrica ou do computador.

## <span id="page-8-0"></span>**Passo 6: Ligar o computador e instalar o sistema operativo**

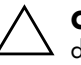

<span id="page-8-1"></span>**CUIDADO:** Não instale dispositivos de hardware opcionais ou dispositivos de outros fabricantes ao computador até o sistema operativo estar correctamente instalado. Se o fizer, pode causar erros e impedir que o sistema operativo seja correctamente instalado.

Prima o botão de alimentação para ligar o computador.

Quando ligar o computador pela primeira vez, o sistema operativo será instalado automaticamente. Este processo demora de 5 a 10 minutos, dependendo do sistema operativo a ser instalado. Leia e siga cuidadosamente as instruções apresentadas no ecrã para concluir a instalação.

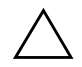

**CUIDADO:** Após a instalação automática ter sido iniciada, NÃO DESLIGUE O COMPUTADOR ATÉ O PROCESSO ESTAR CONCLUÍDO, excepto se receber instruções nesse sentido. Se, em qualquer outra altura, desligar o computador durante o processo de instalação pode danificar o software.

Quando for apresentado o ecrã de boas-vindas do Windows, o processo de instalação do Windows estará concluído.

## <span id="page-9-0"></span>**Passo 7: Desligar o computador**

<span id="page-9-1"></span>Para desligar correctamente o computador, primeiro encerre o sistema operativo. No Windows, clique em **Iniciar > Encerrar**.

Nos sistemas operativos Windows, premir o botão da alimentação não desliga o computador, mas coloca-o num estado de baixo consumo de energia. Este procedimento permite desligar rapidamente o computador, sem fechar as aplicações, e regressar ao mesmo estado operacional sem perder quaisquer dados.

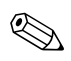

Para forçar manualmente o computador a entrar no estado Desligado, prima e mantenha premido o botão de alimentação durante quatro segundos.

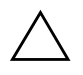

**CUIDADO:** Se desligar o computador manualmente pode perder dados.

# **2 Introdução**

## <span id="page-10-2"></span><span id="page-10-1"></span><span id="page-10-0"></span>**Acessibilidade**

A HP está empenhada na concepção de produtos, serviços e programas para facilitar a utilização e a acessibilidade a todos os clientes. Os produtos da HP com o Microsoft Windows XP pré-instalado, ou que sejam XP Ready (preparados para Windows XP), foram concebidos para facilitar a acessibilidade. Estes produtos são testados com os produtos líderes de mercado de tecnologia de assistência para garantir iguais condições de acesso – a qualquer momento e em qualquer lugar...a qualquer utilizador.

## <span id="page-10-3"></span>**Configuração do software**

## <span id="page-10-4"></span>**Formato do sistema de ficheiros**

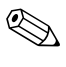

✎ Dependendo do sistema utilizado, poderá ser solicitada a selecção do formato do sistema de ficheiros durante a configuração inicial do sistema.

As unidades de disco rígido podem ser configuradas em três formatos básicos: FAT16 e FAT32 (para partições de HDD inferiores a 8 GB) ou NTFS (para partições de HDD inferiores e superiores a 8 GB), com variações dentro de cada formato, conforme o tipo de sistema operativo e de suporte da unidade de disco rígido. Para verificar o formato do sistema de ficheiros atribuído à unidade de disco rígido (definições de fábrica), abra O meu computador, clique com o botão direito do rato em Disco local (C:) e, em seguida, seleccione Propriedades.

#### **Converter para NTFS**

O formato NTFS fornece as seguintes funcionalidades:

- Registos de transacções
- Controlo de acesso

#### **Registos de transacções**

Os registos de transacções ajudam a recuperar de falhas nos discos.

#### **Controlo de acesso**

O Controlo de acesso permite definir permissões para controlar o acesso aos ficheiros e directórios.

Dependendo do formato do sistema de ficheiros utilizado pela unidade de disco rígido, o utilitário *Conversão para NTFS* poderá estar disponível para converter parte ou toda a partição da unidade para o formato NTFS.

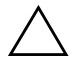

**CUIDADO:** Poderá ocorrer perda de dados se tentar converter a unidade para NTFS utilizando os métodos descritos nesta secção. Antes de converter a unidade, faça uma cópia de segurança de todos os dados armazenados na unidade de disco rígido.

#### **Ícone do Ambiente de trabalho Conversão para NTFS**

Clique duas vezes no ícone *Conversão para NTFS* localizado no ambiente de trabalho. Leia e siga as instruções apresentadas no ecrã para alterar a criação de partições na unidade. Esta funcionalidade só está disponível em determinados modelos.

## <span id="page-11-0"></span>**Instalar ou actualizar controladores de dispositivos**

Para instalar dispositivos de hardware opcionais após a conclusão da instalação do SO, é necessário instalar os controladores para o dispositivo que está a instalar.

Se for solicitada a indicação do caminho do directório I386, substitua o caminho por C:\I386 ou utilize o botão *Procurar* da caixa de diálogo para localizar a pasta I386. Esta acção indica ao SO o caminho para os controladores adequados.

É possível obter o software de suporte mais recente, incluindo o software de suporte para o sistema operativo, no site da Web:

http://www.hp.com/support

Também é possível obter o software de suporte mais recente através da subscrição do Support CD Kit utilizando o formulário de encomenda Support Software Management, disponível no seguinte site da Web:

#### http://www.hp.com/support

Estes sites também fornecem informações sobre como adquirir uma subscrição.

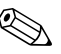

✎ Se o sistema tiver uma unidade RW óptica, é necessário instalar a aplicação apropriada para conseguir escrever na unidade. Para instalar os controladores, clique duas vezes no ícone *Setup Software* (*Configurar software*) no ambiente de trabalho ou no atalho para iniciar a aplicação e seleccione a opção Easy CD Creator e Direct CD, quando solicitado.

## <span id="page-12-0"></span>**Personalizar a visualização do monitor**

Para alterar as definições padrão de configuração da visualização do monitor, como, por exemplo, a resolução do ecrã, as definições de cor e os tamanhos do tipo de letra, clique duas vezes no ícone *Visualização* no Painel de controlo, ou clique com o botão direito do rato no Ambiente de trabalho do Windows e, em seguida, clique em **Propriedades**. Para obter mais informações sobre o controlador do monitor e outros utilitários que possam ser utilizados com o controlador de gráficos, consulte a documentação do controlador de gráficos.

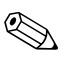

✎ Pode obter os controladores de gráficos mais recentes a partir do site da HP na Web, em http://www.hp.com.

## <span id="page-13-0"></span>**Proteger o software**

<span id="page-13-10"></span>Para proteger o software de perdas ou danos, deve manter uma cópia de segurança de todo o software do sistema, de todas as aplicações e de todos os respectivos ficheiros armazenados na unidade de disco rígido. Consulte a documentação do sistema operativo ou do utilitário de cópia de segurança para obter instruções sobre como efectuar cópias de segurança dos ficheiros de dados.

## <span id="page-13-1"></span>**Solução de restauro**

<span id="page-13-9"></span>Restaure o sistema operativo original e o software instalado de fábrica utilizando o CD *Restore Plus!* e quaisquer outros CDs fornecidos com o computador. Leia e siga atentamente as instruções da solução de restauro fornecida com o computador.

Para perguntas ou problemas com este CD, contacte o serviço de apoio ao cliente da HP.

## <span id="page-13-2"></span>**Para obter mais informações**

<span id="page-13-3"></span>Para obter documentação adicional sobre o produto, consulte o CD *Biblioteca de Documentação*. Os manuais do CD incluem:

- <span id="page-13-6"></span>■ *Manual de Instalação Rápida e Introdução* (manual em formato PDF)
- <span id="page-13-7"></span>■ *Manual de Referência de Hardware* (formato PDF)
- <span id="page-13-5"></span><span id="page-13-4"></span>■ *Manual do Utilitário Computer Setup (F10)* (formato PDF)
- <span id="page-13-8"></span>■ *Informações de Segurança e Reguladoras* (formato PDF)
- *Manual de Segurança e Conforto* (formato de ajuda do Windows)

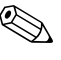

<span id="page-13-11"></span>✎ Se não tiver uma unidade de CD-ROM, pode descarregar a documentação do produto a partir do site da HP na Web, em http://www.hp.com/support.

1. Coloque o disco compacto na unidade de CD-ROM. Poderá demorar um pouco até o software verificar as Definições regionais do Windows. Se não for encontrada uma versão recente do Adobe Acrobat ou Acrobat Reader no computador, será automaticamente instalada uma a partir do CD. Leia e siga os pedidos de informação para concluir a instalação.

<span id="page-14-2"></span>O menu e os manuais são apresentados no idioma escolhido durante a configuração inicial do sistema ou especificado posteriormente nas Definições regionais do Windows. Se as Definições regionais não corresponderem a nenhum dos idiomas suportados no CD, o menu e os manuais são apresentados em inglês.

2. Clique no título do manual que pretende ler.

Se não existir nenhuma actividade na unidade de CD-ROM durante dois ou mais minutos, poderá dever-se ao facto da função Autorun não estar activada no sistema. Para executar o CD da *Biblioteca de Documentação* caso **não** seja executado automaticamente:

- 1. Clique em **Iniciar** > **Executar**.
- 2. Escreva

#### **X:\DocLib.exe**

<span id="page-14-1"></span>(em que X é a letra que designa a unidade de CD-ROM)

3. Clique em **OK**.

## <span id="page-14-0"></span>**Obter ajuda**

Pode obter ajuda adicional e outras informações através das informações do suporte técnico da HP, em http://www.hp.com ou nas informações sobre a garantia incluídas no computador.

## <span id="page-15-0"></span>**Resolução básica de problemas**

## <span id="page-15-1"></span>**Descrição geral**

Pode optar por adquirir o *Quick Troubleshooting Guide* (número de peça 120205-002, disponível em alguns países e apenas em Inglês) que contém fluxogramas de fácil utilização que conduzem o processo de depuração. Este manual foi criado para os fornecedores de serviços autorizados da HP e contém passos que poderão estar fora do alcance das capacidades técnicas de alguns utilizadores. A execução incorrecta de alguns processos identificados no manual pode danificar o computador e/ou anular a garantia. Se não tiver a certeza da sua capacidade para executar a tarefa ou tiver receio de provocar a anulação da garantia do produto, contacte o revendedor ou fornecedor de serviços autorizado antes de tentar aplicar a medida de correcção recomendada.

Se tiver instalado um sistema operativo diferente do instalado de fábrica, consulte as seguintes localizações do site de suporte na Web para obter o suporte adicional que possa estar disponível.

<span id="page-15-4"></span><span id="page-15-3"></span>http://www.hp.com/support/reference\_library/selectproduct.asp

#### <span id="page-15-2"></span>**Sugestões úteis**

Se detectar problemas secundários no computador, monitor ou software, consulte a seguinte lista de sugestões gerais antes de executar qualquer acção:

- Certifique-se de que o computador e o monitor estão ligados a uma tomada eléctrica em funcionamento.
- Verifique se o computador está ligado e se o indicador luminoso verde de alimentação está aceso.
- Verifique se o monitor está ligado e se o indicador luminoso verde do monitor está aceso.
- Regule, aumentando, os controlos de luminosidade e contraste do monitor, se este estiver escuro.
- <span id="page-15-5"></span>■ Prima e mantenha premida uma tecla. Se o sistema emitir um sinal sonoro, significa que o teclado está a funcionar correctamente.
- Verifique se existem cabos soltos ou ligações incorrectas.
- Reconfigure o computador depois de instalar uma placa de expansão ou outros dispositivos que não sejam Plug and Play. Consulte "Resolver problemas de instalação de hardware" para obter instruções.
- Certifique-se de que foram instalados todos os controladores de dispositivos necessários. Por exemplo, se ligou uma impressora, é necessário instalar um controlador de impressora.
- Retire todas as disquetes do sistema antes de o ligar.
- Se tiver instalado um sistema operativo diferente do sistema operativo instalado de fábrica, certifique-se de que é suportado pelo sistema.

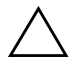

**CUIDADO:** Quando o computador está ligado a uma fonte de alimentação CA, existe sempre tensão presente na placa de sistema. É necessário desligar o cabo da fonte de alimentação antes de abrir o computador para evitar danos na placa de sistema ou nos componentes.

## <span id="page-17-0"></span>**Resolver problemas genéricos**

<span id="page-17-1"></span>É possível que esteja ao seu alcance resolver facilmente os problemas secundários descritos nesta secção. Se um problema persistir e não conseguir resolvê-lo sozinho ou não se sentir à vontade para efectuar a operação, contacte um revendedor ou fornecedor de serviços autorizado da HP.

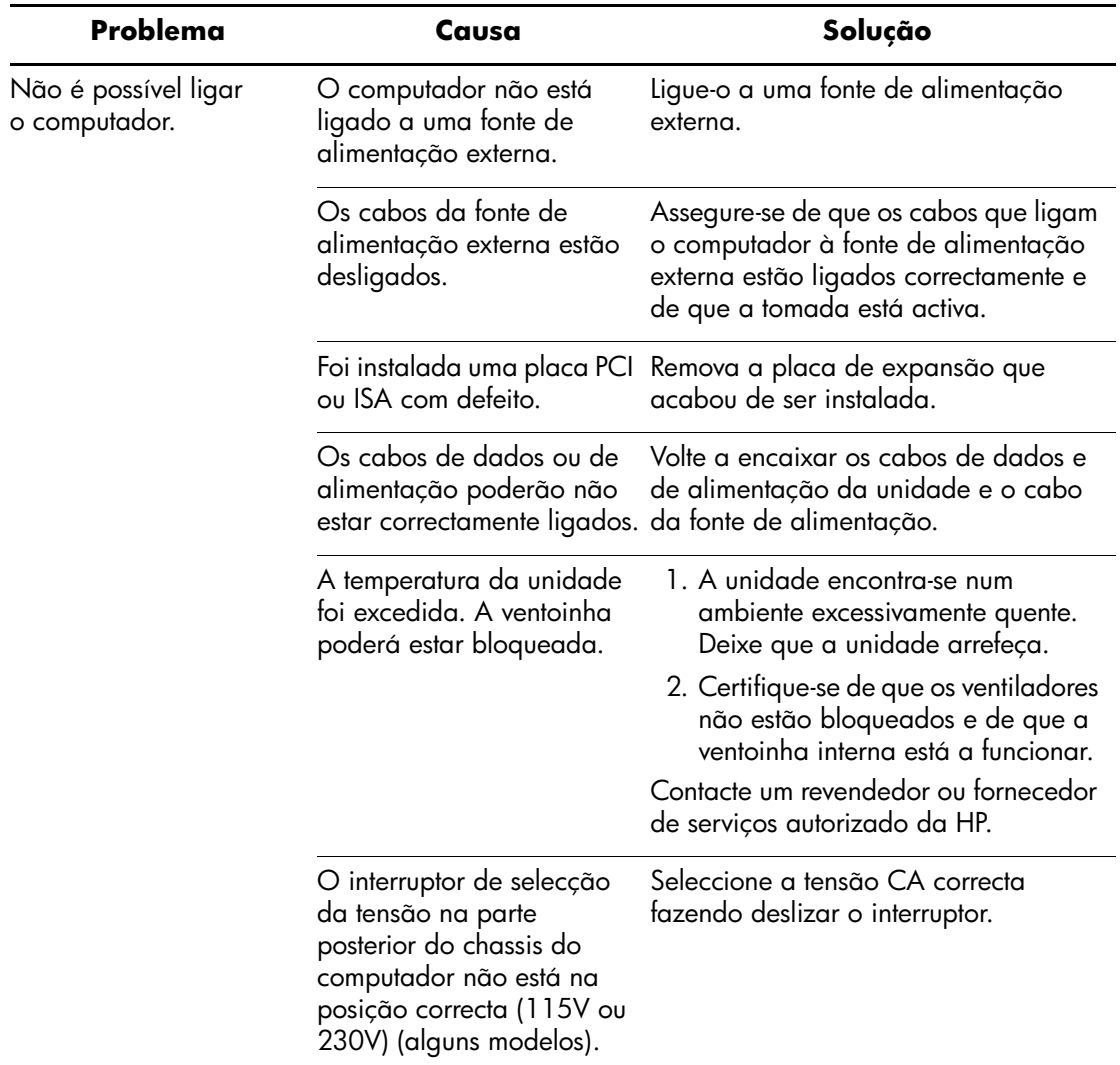

<span id="page-18-2"></span><span id="page-18-1"></span><span id="page-18-0"></span>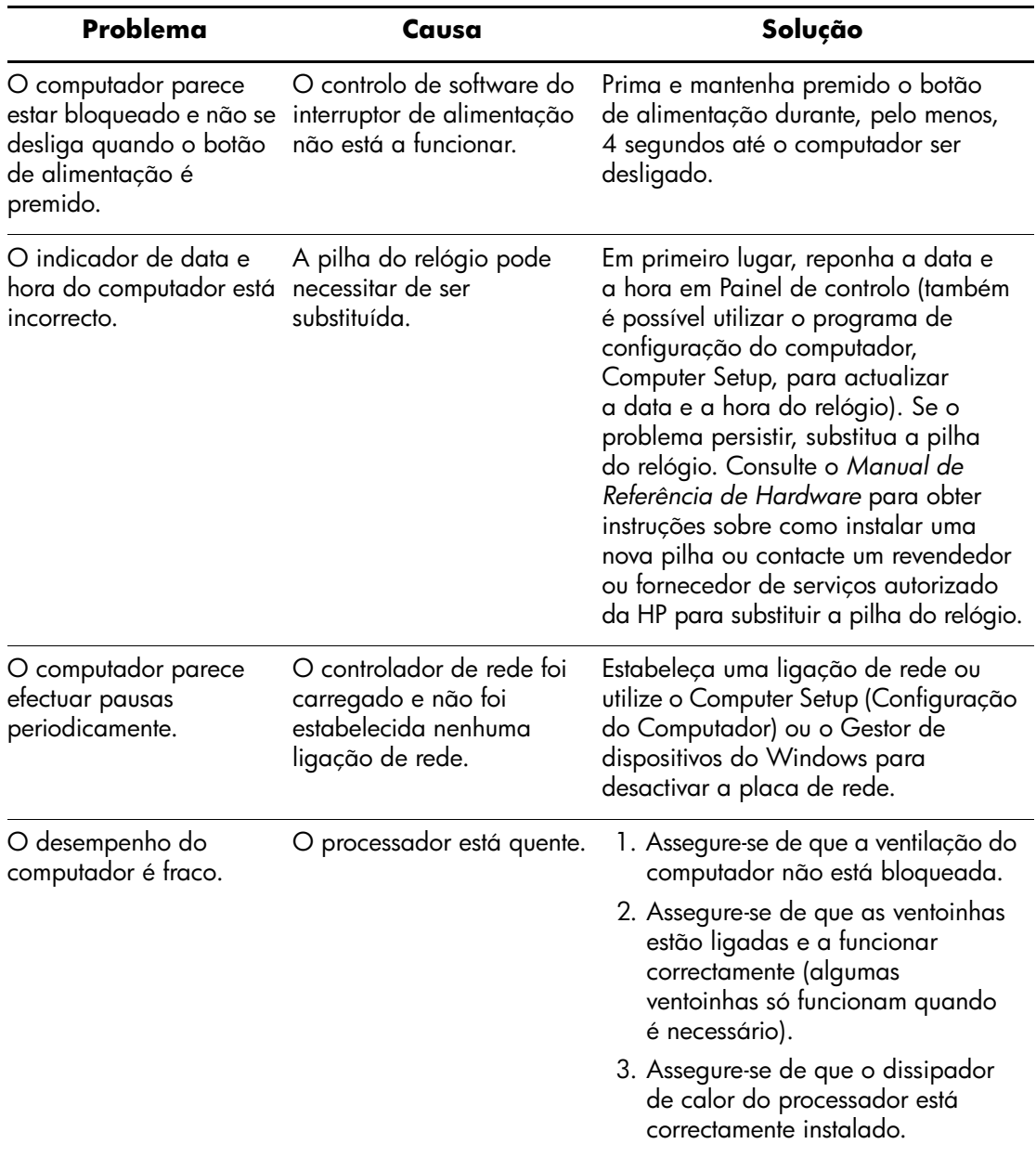

<span id="page-19-0"></span>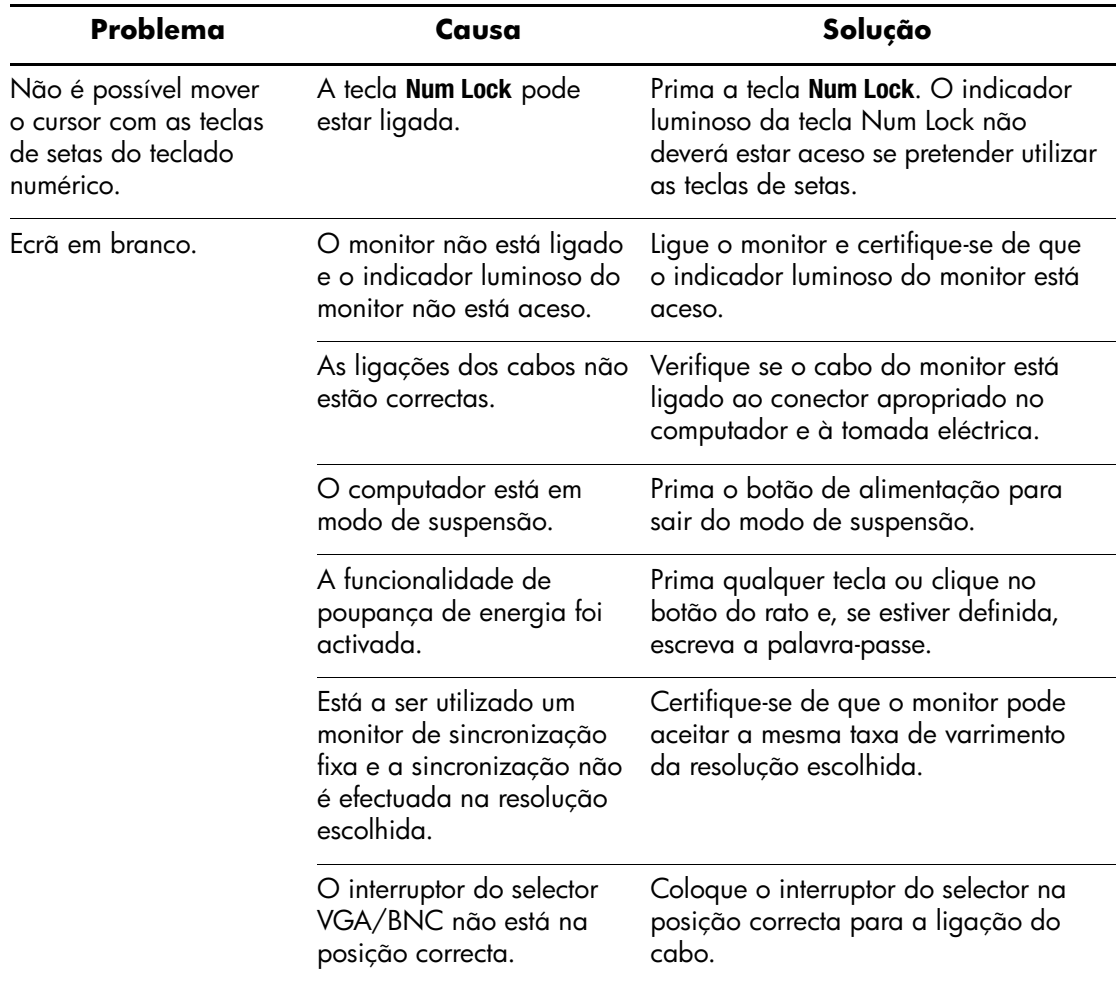

## <span id="page-20-0"></span>**Resolver problemas de instalação de hardware**

<span id="page-20-1"></span>Poderá ser necessário reconfigurar o computador quando adicionar ou remover hardware, como, por exemplo, uma unidade de disquetes adicional. Se instalar um dispositivo Plug and Play, o Windows 2000 e o Windows XP Professional reconhecem automaticamente o dispositivo e configuram o computador. Se o dispositivo instalado não for Plug and Play, é necessário reconfigurar o computador após a conclusão da instalação do novo hardware. No Windows 2000 e no Windows XP Professional, seleccione o ícone *Adicionar novo hardware* no Painel de controlo e siga as instruções apresentadas no ecrã.

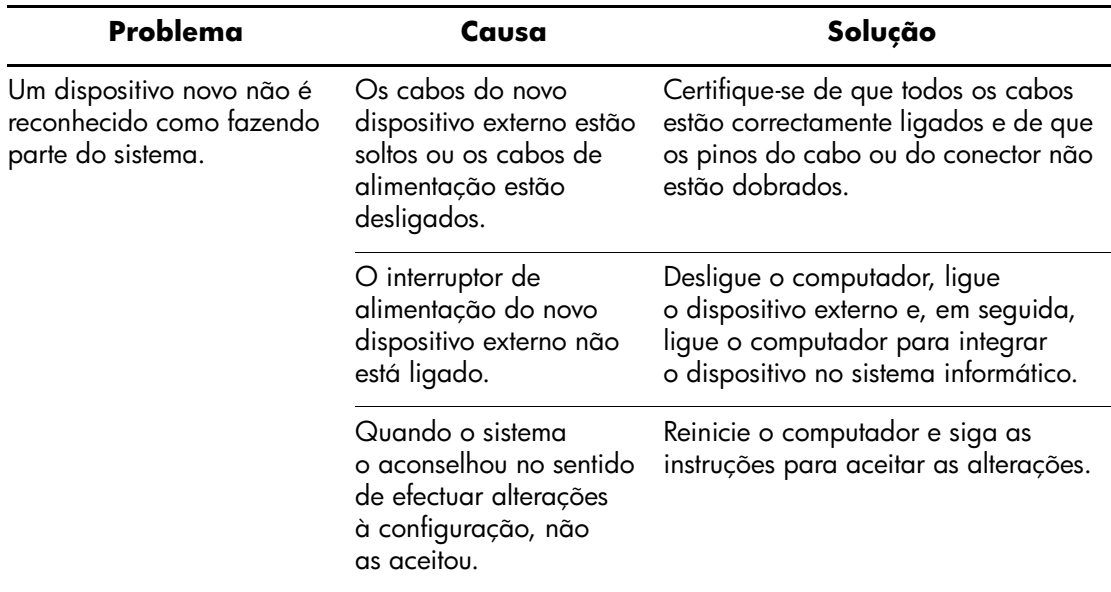

#### <span id="page-21-0"></span>**A**

avisos cabos de alimentação [1–5](#page-7-1)

#### **C**

cabo de alimentação (aviso) [1–5](#page-7-2) cabos ligar dispositivos externos [1–3](#page-5-1) cabos de alimentação ligar [1–5](#page-7-3) cabos, verificar as ligações [2–6](#page-15-3) CD *Biblioteca de Documentação* [2–4,](#page-13-3) [2–5](#page-14-1) executar quando a função Autorun está desactivada [2–5](#page-14-2) idioma apresentado [2–5](#page-14-2) *Informações de segurança e reguladoras* [2–4](#page-13-4) *Manual Computer Setup (F10)* [2–4](#page-13-5) *Manual de Instalação Rápida e Introdução* [2–4](#page-13-6) *Manual de Referência de Hardware* [2–4](#page-13-7) *Manual de segurança e conforto* [2–4](#page-13-8) utilizar o [2–5](#page-14-2) *CD Restore* Plus! [2–4](#page-13-9) CD *Restore Supplemental Software* [2–4](#page-13-9) chamadas de atenção instalar dispositivos externos [1–3](#page-5-2) computador efectua uma pausa [2–9](#page-18-0) configuração do computador [1–1](#page-3-3) conteúdo da caixa [1–1](#page-3-3)

#### **D**

dispositivo Plug and Play [2–11](#page-20-1) dispositivos externos ligar [1–3](#page-5-1)

### **E**

ecrã em branco [2–10](#page-19-0) efectuar cópias de segurança dos ficheiros de dados [2–4](#page-13-10)

**Índice Remissivo**

#### **I**

indicador de data e hora [2–9](#page-18-1) Instalação rápida cabos de alimentação [1–5](#page-7-4) componentes do painel frontal [1–4](#page-6-1) conteúdo da caixa [1–1](#page-3-3) desligar o computador [1–6,](#page-8-1) [1–7](#page-9-1) dispositivos externos [1–3](#page-5-1) ligar cabos de alimentação [1–5](#page-7-5) ligar dispositivos externos [1–3](#page-5-3) tensão [1–2](#page-4-1)

#### **N**

notas documentação do produto [2–4](#page-13-11)

#### **P**

pilha relógio em tempo real [2–9](#page-18-2) problemas resolver problemas secundários [2–8](#page-17-1) secundários [2–6](#page-15-4)

#### **R**

restaurar o software original do sistema [2–4](#page-13-9)

#### **S**

software, restaurar o sistema original [2–4](#page-13-9)

#### **T**

teclado [2–6](#page-15-5)